## คู่มือการส่งข้อมูลใบ ปพ. ผ่านเว็บไซต์ [www.satit.mua.go.th](http://www.satit.mua.go.th/)

1. เข้าสู่เว็บไซต์ [www.satit.mua.go.th](http://www.satit.mua.go.th/)

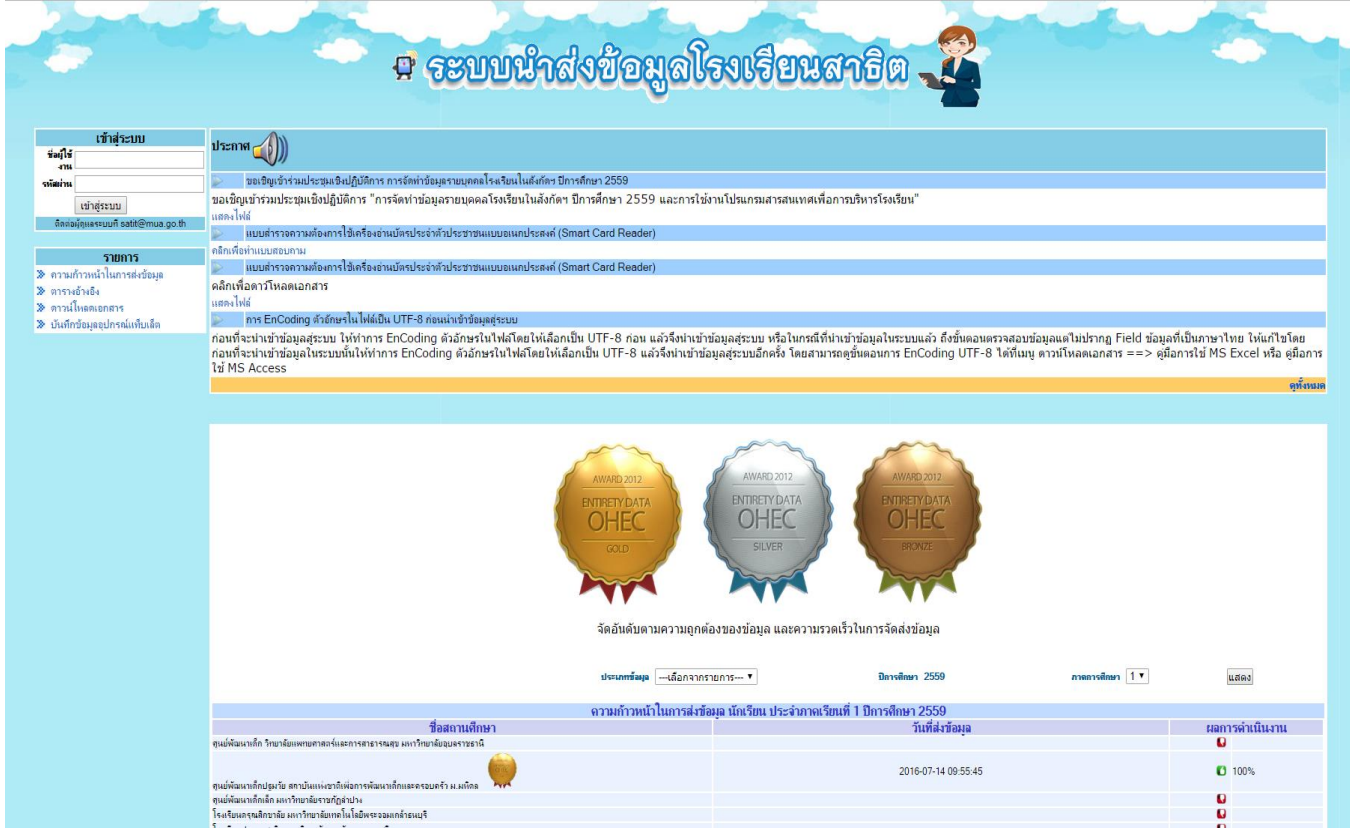

2. Login User ของผู้เข้าใช้งาน ( นักเรียน , บุคลากร เท่านั้น)

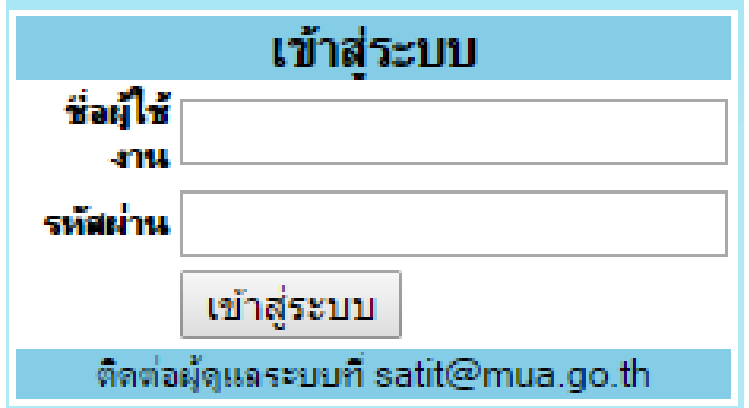

3. เมื่อเข้าสู่ระบบคลิกที่หัวข้อ ส่งใบ ปพ.

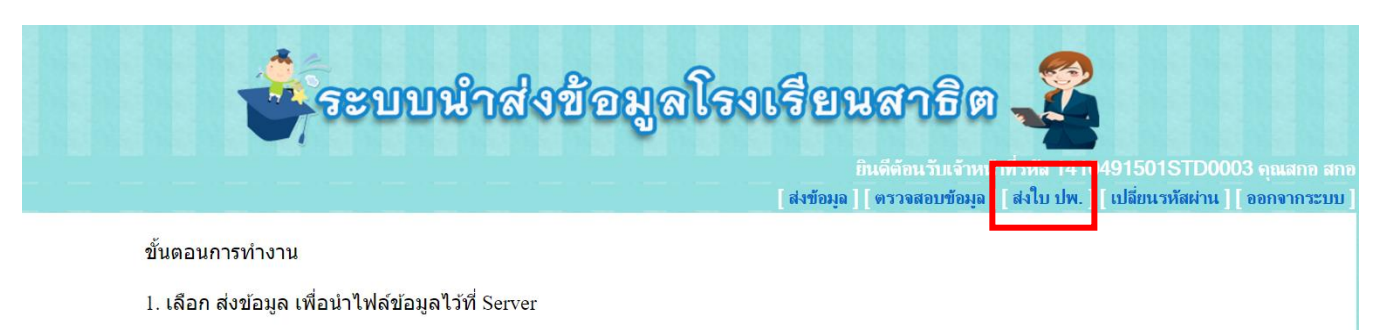

- 2. เลือก นำเข้าข้อมูล เพื่อนำข้อมูลของไฟล์ข้อมูลที่ Server จัดเก็บในตาราง
- 3. เลือก ตรวจสอบข้อมูล เพื่อตรวจสอบข้อมูลในตารางว่าจัดเก็บในรูปแบบที่กำหนดหรือไม่
- 4. เมื่อคลิกที่เมนู ส่งใบ ปพ.

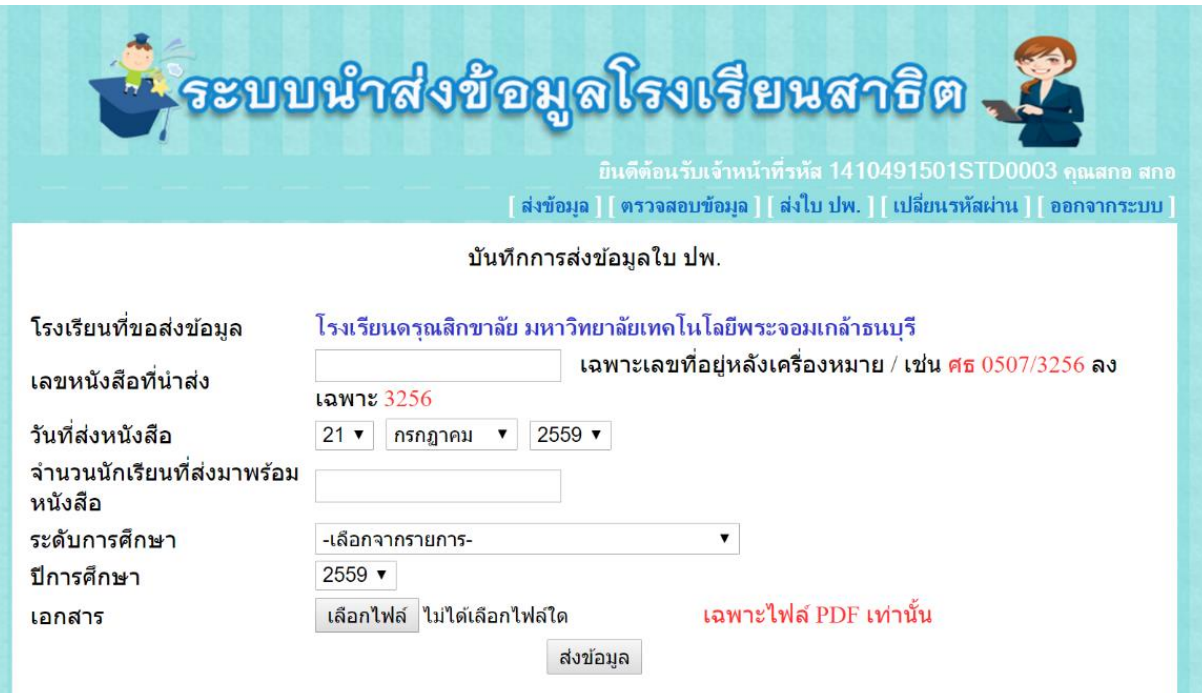

## 5. การบันทึกการส่งข้อมูลใบ ปพ.

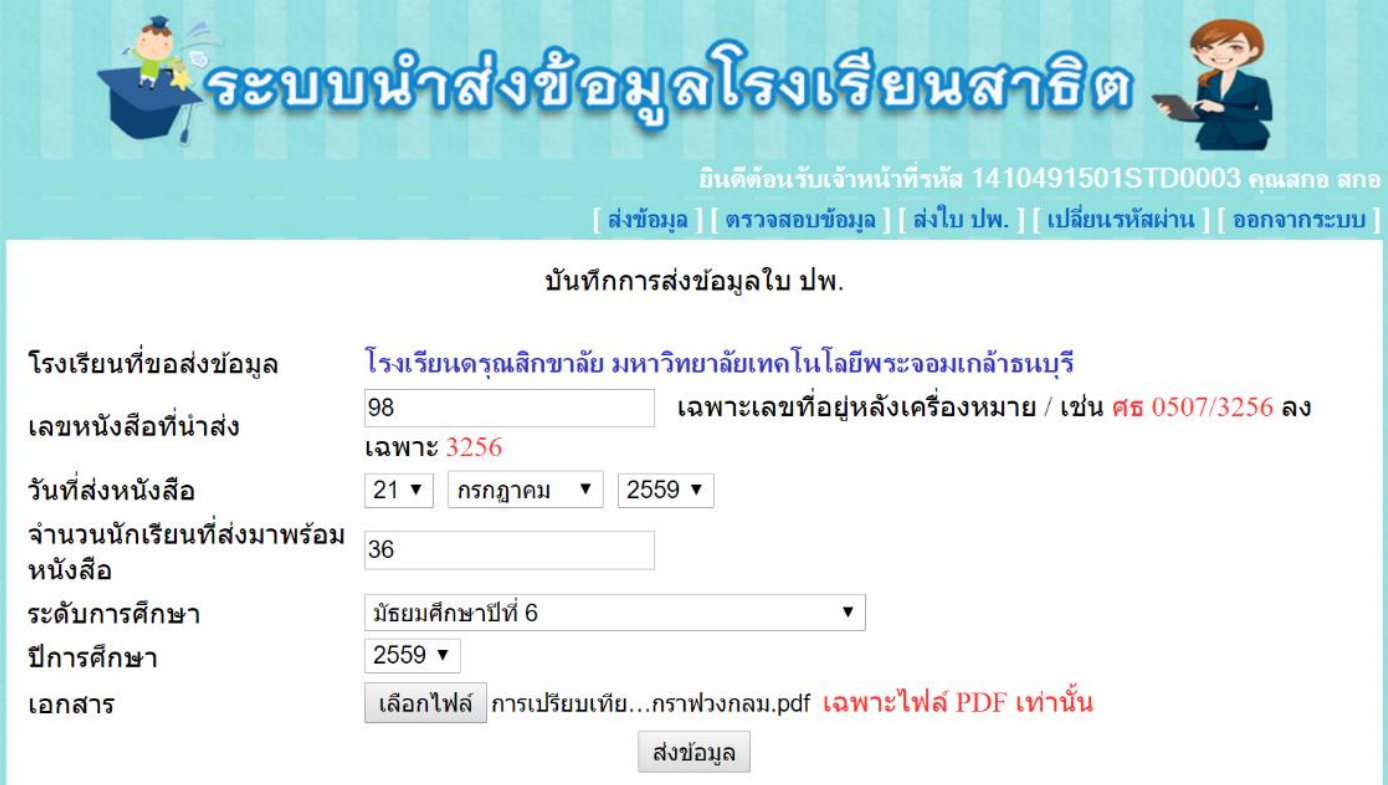

- ึ ๕.๑ เลขหนังสือที่นำส่ง เช่น ศธ ๐๕๐๑(๔)/๑๑๒ ให้ใส่เฉพาะเลข ๑๑๒
- 5.2 วันที่ส่งหนังสือ คือ วันที่ผู้เซ็นหนังสือลงนาม
- ้ ๕.๓ จำนวนนักเรียนที่ส่งมาพร้อมกับหนังสือ จำนวนนักเรียนที่โรงเรียนออกใบ ปพ. ให้ แยกลงแต่ละระดับตามเอกสารที่แนบมากับหนังสือ เช่น ประถมศึกษา ๖ จำนวน ๔๐ คนใส่ ๔๐ และเลือกระดับการศึกษาข้อ ๕.๔ เป็นประถมศึกษาปีที่ ๖
- ึ ๕.๔ ระดับการศึกษา จำนวนนักเรียนที่โรงเรียน ออกใบ ปพ.ให้ แยกระดับชั้น
- 5.5 ปีการศึกษา ปีการศึกษาที่ออกใบ ปพ.
- 5.6 เอกสารที่ส่ง เฉพาะไฟล์ PDF เท่านั้น
- ๕.๗ ส่วนระดับอื่นๆ (ถ้ามี) ให้ดำเนินตามขั้นตอน ๕.๑ ๕.๖ อีกครั้ง